# ZapperBox M1 User Manual

Release Version 0.4, June 20, 2022

## 1 Remote Control

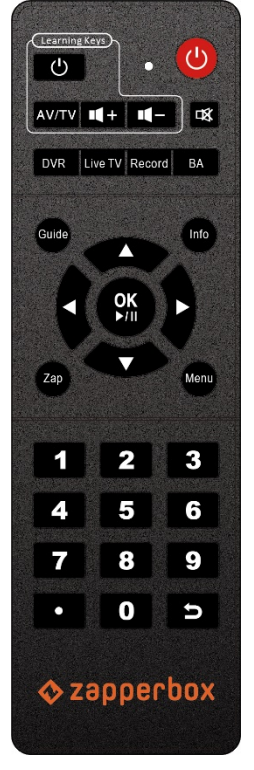

## 1.1 Learning keys

These keys can be programmed to control your TV or AV receiver. Programming instructions:

- Press and hold the black Power Key until the red LED flashes for a while then stays on solid. This means the remote is now in learning mode.
- Press and release one of the three programmable keys (the one you wish to program). The red LED will start blinking.
- With the teaching remote 3-5mm away from and pointed at the learning remote, press and hold the teaching remote button until you see the learning remote red LED blink quickly 3 times indicating the button is now programmed.
- The red LED is still on solid, so you're still in learning mode. You can repeat step 3 for each of the other two learning keys.
- If the programming fails, the red LED blink quickly 5 times. Try and repeat the programming process.
- When you're done, press any button outside the learning key area to exit the learning state, and the red indicator light will turn off.

## 1.2 DVR, Live TV, Record, BA

Future use keys for DVR functionality and Broadcaster Apps.

## 1.3 Guide

Bring up and dismiss program guide.

#### 1.4 Info

Brings up info bar with detailed program info and dismisses the info screen.

#### 1.5 Zap

Brings up the quick access (context sensitive) menu while watching TV.

#### 1.6 Menu

Brings up and cancels the main menu.

## 1.7 Arrow Keys & OK

Used for navigating menus. The up and down arrow keys are also used for channel surfing. The left and right keys will be used for fast forward and rewind controls when DVR functionality is added.

#### 1.8 Reverse arrow key

Has three functions:

- Backspace during channel entry
- Previous channel while watching TV

• Exit while in Wi-Fi setup and Time entry menus

# 2 Using Static IP Addresses with ZapperBox

If you are using a wired ethernet connection and need to use a static IP address, this can be configured through "Wi-Fi Setup" under the Settings menu. in the Network & Internet menu, navigate to "IP settings" at the bottom of the page, and you can enter a static IP address or choose to use DHCP.

# 3 Remote Access & Privacy

During normal operation the ZapperBox stores diagnostics logs in its memory. These logs are not uploaded to any remote server and kept internal to the ZapperBox's memory. They are continually overwritten with new logs. If we need to diagnose an issue that you report using the "My Account" section of our website, we may ask you to upload the diagnostic logs on your device. This can be done by selecting the "Upload Diagnostics" option under the "Settings" Menu.

For further support, we may ask you to enable the "Remote Access" feature, using the settings menu. Whenever one of support personnel accesses the diagnostic utility on your box using the Internet, a "Remote Access Active" advisory will be shown on the screen.

We do not share or sell any information that gets uploaded to our servers for the purpose of diagnosing support issues. We have not yet come up with a policy for how long to store such information. Historical diagnostics are sometimes useful to debug ongoing issues.

## 4 ZapperBox Software Version Numbers

Several version numbers are listed under the About->Device Info screen. These are:

- 1. Release Version: This is the aggregate release version for all the software on the ZapperBox. This version number is changed when any software changes are made. Our published release notes will track this version number.
- 2. UI Version: This version number changes when a change is made only to the user interface.
- 3. ATSC3pak Version: This version number changes when the core ATSC software stack changes.
- 4. AOSP Release: This is version of the Android Open-Source Platform being used.
- 5. OS Date: This is the date we complied the Linux OS version.

# 5 Acknowledgements:

ZapperBox M1 is based on ATSC3pak software developed by BitRouter

The following are trademarks of Dolby Laboratories: Dolby®, Dolby Atmos®, Dolby Audio™, Dolby Digital Plus™

Manufactured under license from Dolby Laboratories

All other trademarks remain the property of their respective owners